# **Instrukcja internetowego systemu obsługi zapotrzebowań na czynnik krzepnięcia krwi i desmopresynę**

### **LEKARZ ZAMAWIAJĄCY CZYNNIK**

Rejestracja zapotrzebowania na czynnik odbywa się za pomocą internetowego systemu dostępnego pod adresem: https://csm-swd.nfz.gov.pl/cnr/

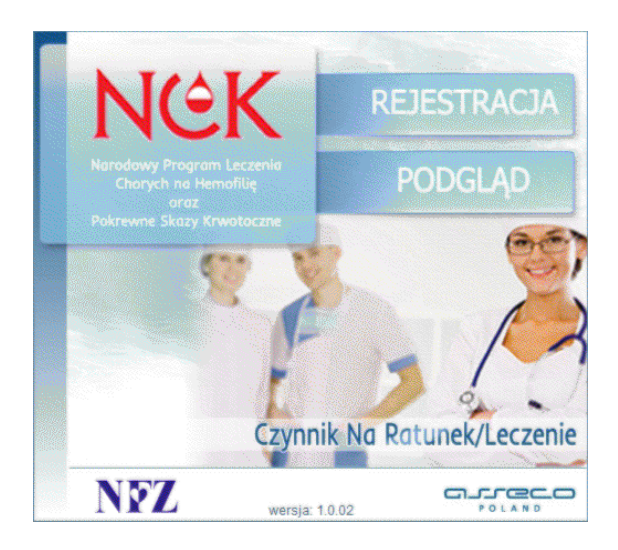

Zarejestrowane zapotrzebowanie należy wydrukować i podpisane przekazać do wybranego RCKiK. Od 1 stycznia 2013 r. rejestracja zapotrzebowań przez system jest obowiązkowa.

**1. Przycisk 'REJESTRACJA'** 

## **2. Uzupełnienie zakładki '***Dane lekarza rejestrującego zapotrzebowanie***':**

- a. Numer PESEL, Nazwisko, Imię, Numer prawa wyk. zawodu, Telefon kontaktowy
- b. Świadczeniodawca w celu wyboru świadczeniodawcy należy kliknąć na przycisk
	- Wprowadzenie kryterium wyszukiwania wybór z listy dostępnych kryteriów i podanie wartości

Domyślnie 'NAZWA FRAGMENT' – należy wpisać fragment nazwy PLACÓWKI (nie poradni, oddziału czy kliniki) – obowiązkowo minimum 5 znaków

- Ew. skorzystanie z dodatkowego kryterium kod pocztowy
- **SZUKAJ** • Przycisk
- Wybór świadczeniodawcy następuje poprzez kliknięcie na wybrany wiersz
- DALEJ c. Przycisk

W przypadku niezgodności system wyświetli **odpowiednią informację**.

Za pomocą przycisku  $\overline{\mathbf{x}}$  w każdym momencie można przerwać rejestrację zapotrzebowania.

#### **3. Uzupełnienie zakładki '***Dane pacjenta***':**

a. Numer PESEL, Nazwisko, Imię, Waga (w kg)

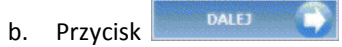

W przypadku niezgodności system wyświetli **odpowiednią informację**.

Za pomocą przycisku  $\overline{\mathbf{x}}$  w każdym momencie można przerwać rejestrację zapotrzebowania.

#### **4. Uzupełnienie zakładki '***Dane szczegółowe***':**

- a. Rodzaj skazy krwotocznej wybór z listy rozwijalnej
- b. Poziom inhibitora (B.U) wartość od 0 lub zaznaczenie Vieokreślony
- c. Typ czynnika, Wskazanie wybór z list rozwijalnych UWAGA! Należy wybierać kolejno, lista pozycji zależy od wcześniej wybranych opcji
- d. Liczba dni przetoczeń, Dawka dzienna (Dawka sumaryczna wyliczona przez system)
- e. Planowany okres wykorzystania czynnika lub planowana data operacji (zgodnie z wybranym wskazaniem) – wpisanie daty lub wybór z kalendarza za pomocą przycisku
- f. Odbiorca czynnika w celu wyboru świadczeniodawcy należy kliknąć na przycisk (wybór jak w punkcie 2b) lub zaznaczyć 'Odbiór własny'
- g. Jednostka wydająca czynnik wybór z listy rozwijalnej konkretnego RCKiK
- DALEJ h. Przycisk

W przypadku niezgodności system wyświetli **odpowiednią informację**.

Za pomocą przycisku **w każdym w każdym momencie można przerwać** rejestrację zapotrzebowania.

#### **5. Zakładka '***Potwierdzenie informacji przekazanych do wydruku***':**

- a. Kontrola danych wprowadzonych na wcześniejszych zakładkach
- **POPRAW DANE** b. Ew. korekta za pomocą przycisku
- c. Wydruk zapotrzebowania za pomocą przycisku
- d. Za pomoca przycisku  $\overline{\mathbf{R}}$   $\overline{\mathbf{R}}$  można jeszcze na tym etapie przerwać rejestracje zapotrzebowania

**WYDRUK** 

- e. Zatwierdzenie zapotrzebowania przyciskiem exatwieroze and przycisk dostępny dopiero PO wydrukowaniu zapotrzebowania
- f. Ew. zapisanie podanego hasła do podglądu zarejestrowanego zapotrzebowania
- **6. Podpisanie i podbicie pieczątką wydrukowanego zapotrzebowania**
- **7. Przesłanie/ przekazanie podpisanego zapotrzebowania do wybranego RCKiK**
- **8. Przycisk 'PODGLĄD' ew. sprawdzenie statusu realizacji zapotrzebowania:** 
	- a. Wprowadzenie nr PESEL pacjenta
	- b. Wprowadzenie hasła podanego przy zatwierdzeniu

c. Przycisk